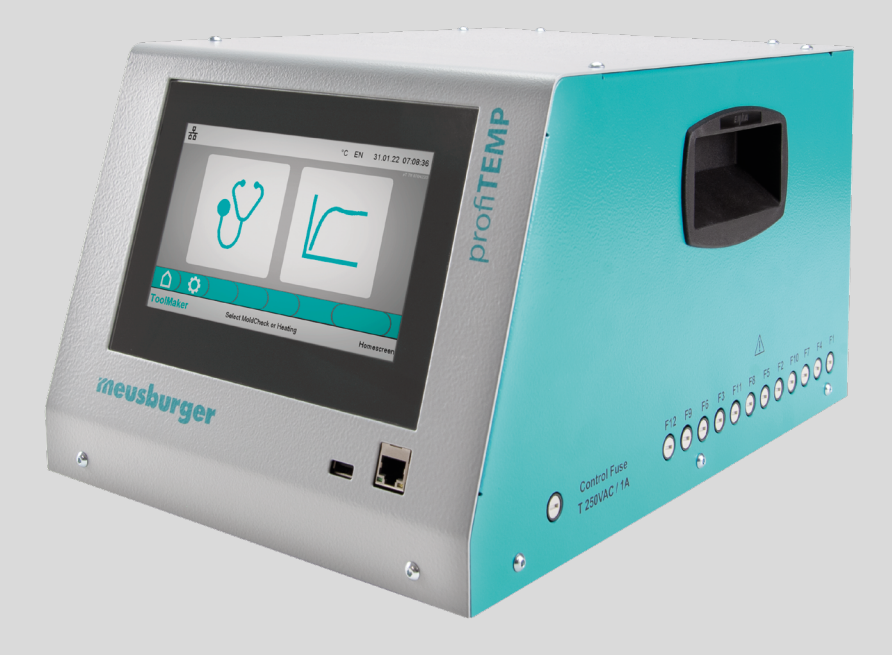

# profiTEMP TM Système de diagnostic pour canaux chauds

Manuel

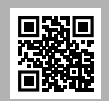

*Download manual in additional languages at www.profiTEMP.de*

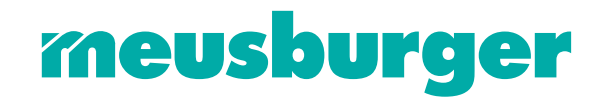

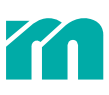

### **CONTENU**

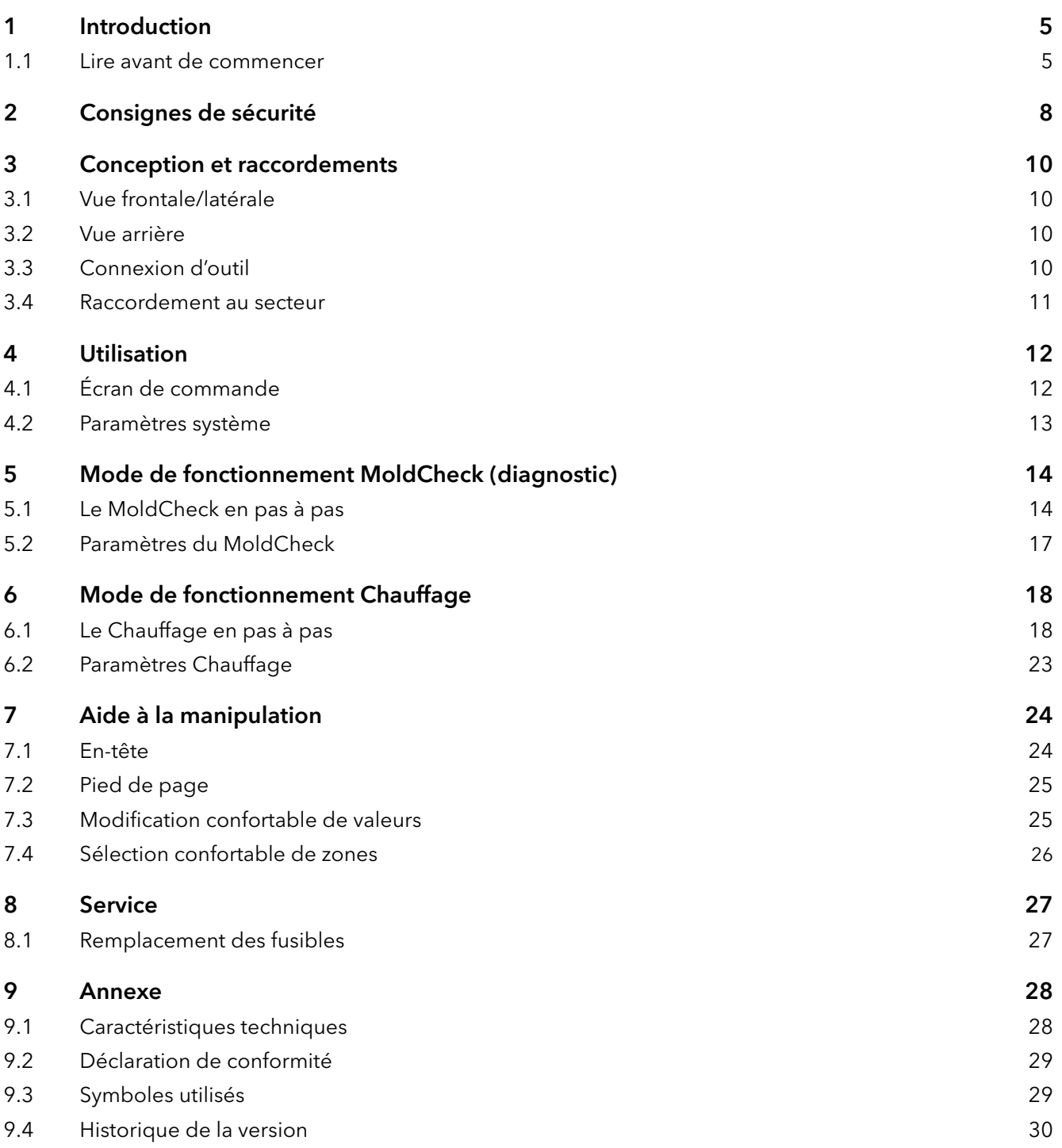

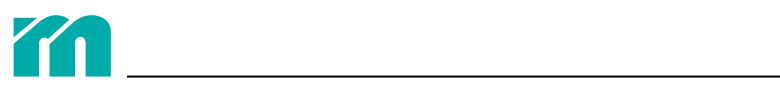

## <span id="page-4-0"></span>1 INTRODUCTION

#### CARACTÉRISTIQUES ET FONCTIONS

- » Le profiTEMP TM est un appareil adapté aux exigences des moulistes, des transformateurs et de la maintenance.
- » Il est utilisé pour un diagnostic complet et professionnel de l'état des chauffages, des senseurs et du câblage d'un canal chaud.
- » Facilement manipulable, son interface utilisateur est disponible en 15 langues.
- » Le MoldCheck est aussi réalisable par des personnes qui ne sont pas des électriciens.
- » Les résultats du MoldCheck sont documentés en format PDF sur une clé USB.
- » Le profiTEMP TM est aussi utilisable pour le chauffage et le préchauffage du canal chaud en trois modes de fonctionnement (automatique, manuel, semi-automatique).

#### CONTENU DE LA LIVRAISON

» profiTEMP TM, manuel, schémas électriques

### 1.1 LIRE AVANT DE COMMENCER

#### **TRANSPORT**

La livraison du profiTEMP TM se fait dans un carton stable. Cet emballage résistant aux chocs garantit normalement une protection suffisante. Pour éviter les dommages liés au transport, l'appareil est à transporter uniquement en position DEBOUT.

#### DÉBALLAGE

Vérifiez que l'appareil ne présentent pas de dommages liés au transport. Ne raccordez pas d'appareils endommagés pendant le transport !

Le cas échéant, adressez une réclamation au transporteur.

#### SOULEVER ET PORTER

Portez l'appareil en utilisant les poignées qui sont prévues à cet effet et qui sont attachées aux parties latérales.

#### **STOCKAGE**

Si l'appareil déballé n'est pas immédiatement mis en service, il doit être protégé à l'abri des intempéries contre les salissures et l'humidité. La température admissible se situe entre -20 et 70 °C, l'humidité de l'air doit être en dessous de 95% en moyenne annuelle, sans condensation.

#### UTILISATION CONFORME

L'appareil de diagnostic pour le mouliste et les départements de maintenance est à utiliser uniquement pour le diagnostic d'erreurs (MoldCheck) et la régulation de la température des chauffages électriques (par exemple dans des moules d'injection) conformément aux caractéristiques techniques. L'utilisateur est responsable du paramétrage des fonctions souhaitées. Les utilisations autres que celles mentionnées ci-dessus sont considérées comme non conformes et excluent la responsabilité du fabricant/fournisseur pour les dommages corporels, matériels et consécutifs qui en découlent.

Avant la mise en service du MoldCheck chez un canal chaud, assurez-vous que le raccordement des éléments chauffants et des senseurs est correct. En principe, l'appareil ne peut pas remplacer l'attention de l'utilisateur lors de la recherche d'erreurs dans un outil !

#### EXCLUSION DE RESPONSABILITÉ

Le fonctionnement sûr de l'appareil et la réalisation des caractéristiques du produit et de sa performance indiquées dans ce manuel exigent catégoriquement le respect ce même manuel. La responsabilité de Meusburger est exclue pour les dommages corporels, matériels et consécutifs qui découlent d'un non-respect du manuel. Dans ces cas, la responsabilité pour vices cachés est exclue.

Nous avons conçu et construit cet appareil de manière sûre, et il a quitté l'usine dans un état de sécurité sans défaut. Pour préserver cet état et garantir une utilisation sans dangers, l'utilisateur doit respecter les instructions et avertissements contenus dans ce manuel et dans les consignes de sécurité.

Comme le respect des consignes de sécurité se situe en dehors de notre sphère d'influence, aucune responsabilité ne peut être assumée pour des dommages qui découlent d'un non-respect d'un ou de plusieurs de ces consignes. L'énumération des consignes de sécurité ne peut être complète. L'omission d'une de ces consignes n'implique pas sa non-validi-

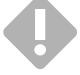

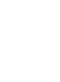

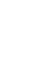

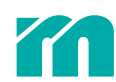

#### té.

Seules des personnes reconnues comme professionnels au sens des dispositions (règlements VDE, loi relative à la sécurité des appareils, prescriptions de prévention des accidents des caisses de prévoyance des accidents etc.) sont autorisées à effectuer la mise en service ainsi que les travaux de maintenance et d'entretien de l'appareil.

#### **GARANTIE**

Ce produit est soumis aux délais de garantie légaux en relation avec des défauts ou des vices de fabrication.

En cas de dysfonctionnement dû à la fabrication, le fabricant/fournisseur répare ou remplace à son gré le produit entaché de vices.

Les réparations suivantes ne sont pas couvertes par la garantie et ne sont donc pas gratuites :

- » dysfonctionnements après expiration des délais légaux
- » dysfonctionnements dus à une erreur de commande et/ou une erreur de paramétrage de l'utilisateur (lorsque l'appareil est utilisé d'une façon autre que celle décrite dans le Manuel)
- » dysfonctionnements dus à d'autres appareils
- » modifications ou dommages sur l'appareil non provoqués par le fabricant/fournisseur

Si vous souhaitez avoir recours à des prestations dans le cadre de cette garantie, adressez-vous au fabricant/fournisseur.

#### LIMITATIONS DE LA GARANTIE

Ce manuel a été rédigé et examiné avec soin.

La responsabilité de Meusburger est exclue pour des dommages résultant d'erreurs dans ce manuel. Les données et informations présentes dans ce manuel ne sont pas de caractéristiques assurées au sens légal.

Meusburger se réserve le droit d'effectuer sans préavis des modifications dans ce manuel ou chez le produit y décrit si ces modifications servent à améliorer le produit et/ou sont au service du progrès technologique.

Nous vous serons reconnaissants de toutes les améliorations proposées de votre part qui servent à rendre nos appareils encore plus performants dans l'avenir.

#### **SERVICE**

À tout moment, nous vous fournirons de l'aide rapidement et à un prix avantageux. Veuillez emballer l'appareil avec soin et l'envoyer chez nous en y joignant l'ordre de réparation et une description de l'erreur aussi exacte que possible. Nous vous établirons un offre de prix et accomplirons la réparation après votre validation ou nous vous informerons dans les plus brefs délais.

#### ÉLIMINATION

Les déchets électroniques, les appareils électroniques ainsi que leurs composants sont soumis au traitement des déchets spéciaux, et seules les entreprises spécialisées homologuées sont autorisées à les éliminer. Meusburger, en tant que fabricant au sens de la loi ElektroG (loi relative aux appareils électriques et électroniques), qui correspond à l'application de la directive européenne DEEE 2002/96/CE dans le droit allemand, est enregistré sous le numéro d'immatriculation DEEE DE 66448978DE 64958116. Dans ce cadre, tous les composants de l'appareil sont pris en compte.

#### CONVENTIONS DE REPRÉSENTATION

Veuillez trouver ci-dessous une liste des symboles et conventions relevant de la sécurité et de l'information qui sont utilisés dans ce Manuel :

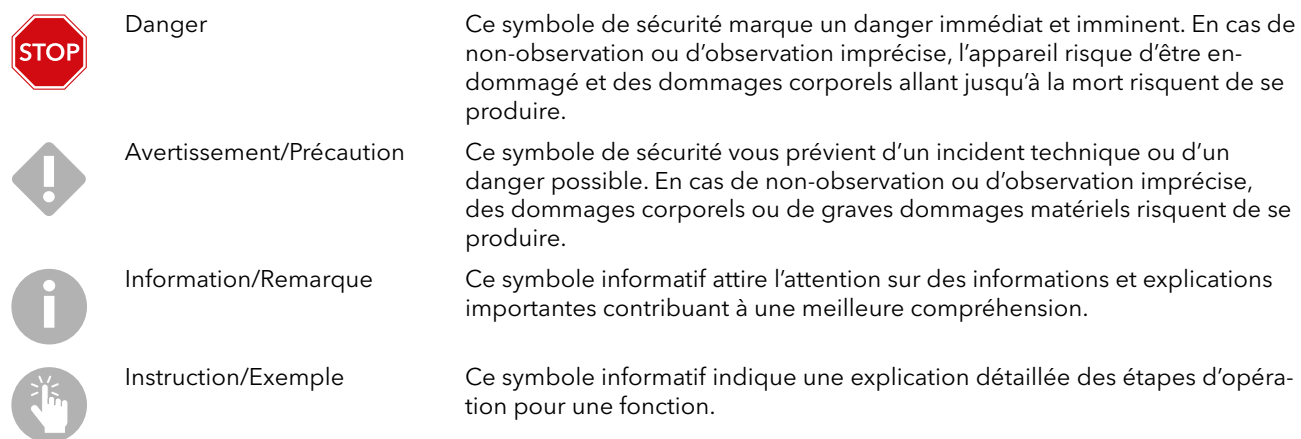

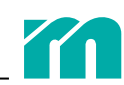

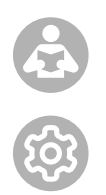

Renvoi Ce symbole informatif attire l'attention sur des informations dans un autre document.

Installation/Montage Ce symbole informatif donne des indications relevant du montage, de l'installation électrique ou des paramètres.

<span id="page-7-0"></span>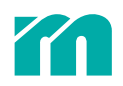

## <span id="page-7-1"></span>2 CONSIGNES DE SÉCURITÉ

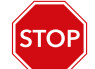

Les consignes sont toutes à lire et à respecter.

Toutes les personnes concernées par l'installation, la mise en service, l'utilisation, l'entretien et la maintenance de cet appareil doivent avoir une qualification correspondante et respecter exactement ce Manuel,

»

- » le regarder comme faisant partie du produit,
- » le ranger durant toute la durée de vie du produit,
- » le remettre au prochain propriétaire ou utilisateur du produit
- » et veiller à ce que chaque complément apporté au Manuel soit joint à ce dernier.

Veuillez observer impérativement les consignes de sécurité ci-dessous pour la protection contre les décharges électriques et les risques de blessures et d'incendie.

Lors de la mise en service les dispositions de sécurité locales ainsi que les consignes de sécurité doivent être observées.

Dans les organisations commerciales, les prescriptions de prévention des accidents de l'association allemande des caisses de prévoyance des accidents pour les installations électriques et les équipements sont à observer.

Une protection de l'appareil contre l'humidité est nécessaire. La marge admissible des influences climatiques de l'environnement ne doit pas être quittée pendant le fonctionnement. Lors du choix des conditions de fonctionnement et des influences de l'environnement, le type de protection de l'appareil est à considérer.

Cet appareil ne doit pas être utilisé dans des domaines exposés au risque d'une explosion.

Assurez une stabilité mécanique suffisante. Prévoyez une protection contre le glissement de l'appareil de la surface d'implantation.

Contrôlez si la tension indiquée sur la plaque signalétique correspond à la tension secteur sur place.

Veillez à ce que les câbles d'alimentation et de raccordement ne soient pas endommagés par le passage d'un véhicule ou par écrasement, élongation ou d'autres actes similaires. Protégez les câbles contre l'huile, les arêtes vives et les températures au-dessus de 70 °C.

Ne touchez pas la prise de secteur en ayant des mains mouillées.

Protégez les contre-fiches en contact électrique sur la côté arrière de l'appareil contre un débranchement accidentel en utilisant les barres de verrouillage.

En principe, les câbles de raccordement

» ne doivent être connectés que lorsque l'appareil est hors tension.

» sont à poser d'une manière qui évite de créer des risques de trébuchement.

Veillez à ce que le moule d'injection ou tout autre appareil raccordé soit connecté au conducteur de protection.

Ne posez pas de récipients remplis de liquides sur l'appareil ; sinon, une situation dangereuse peut se produire. Évitez toute pénétration de corps étrangers, de liquides, de poussière ou de vapeurs. Danger de court-circuit, d'incendie ou de décharge électrique !

Avant chaque nettoyage, déconnectez l'appareil du réseau en débranchant la prise de secteur.

L'appareil doit être installé de manière à ce que l'interrupteur principal soit facilement accessible afin que l'appareil puisse être arrêté rapidement en cas de danger.

Les pieds de l'appareil ne doivent pas être démontés. De plus, veillez à ce que la plaque arrière du boîtier ait au moins une distance de 5 cm à toute autre chose afin que le rejet thermique puisse s'échapper. Près du fond et au-dessous du fond de l'appareil, l'air est aspiré pour réfrigérer les radiateurs.

Les opérations, comme la maintenance, les réparations etc. doivent uniquement être effectuées par des membres du personnel autorisés et formés. L'appareil doit uniquement être utilisé par du personnel spécialisé qui s'est familiarisé

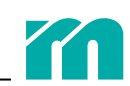

avec l'appareil et qui a connaissance des dangers encourus. Les prescriptions de prévention des accidents pertinentes ainsi que les autres réglementations en matière de technique de sécurité généralement reconnues doivent être observées. Les modifications non autorisées de l'appareil excluent toute responsabilité du fabricant/fournisseur pour tous les dommages qui en découlent.

Avant d'effectuer des travaux sur l'appareil, débranchez-le du réseau ou veillez à ce qu'il soit hors tension. Sécurisez la tension contre tout redémarrage accidentel.

La garantie ne s'applique pas aux dommages corporels et matériels dus au non-respect de ce manuel de mise en service, d'entretien et d'utilisation ou au non-respect de ces consignes de sécurité. La responsabilité du fabricant pour ces dommages est exclue.

Dans tous les cas où le symbole à gauche est appliqué à l'appareil, respectez impérativement les consignes de sécurité pour le profiTEMP TM qui sont marqués par ce même symbole/signe/label. Ce Manuel est à consulter dans tous les cas.

Ne laissez pas traîner les matériaux d'emballage car les films en plastique/les éléments en polystyrène etc. pourraient constituer un risque pour les personnes.

## <span id="page-9-0"></span>3 CONCEPTION ET RACCORDEMENTS

### 3.1 VUE FRONTALE/LATÉRALE

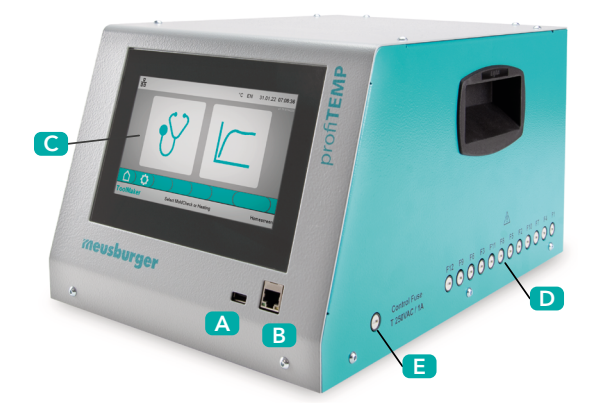

A Raccord USB

- **B** Connecteur réseau
- C Écran de commande (écran tactile 7'')
- D Fusibles de chauffage
- E Fusible de commande

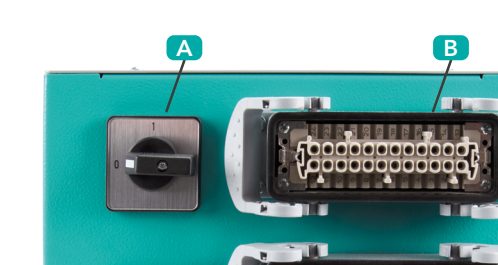

3.2 VUE ARRIÈRE

- A Interrupteur principal
- **B** Connexion d'outil
- C Raccordement au secteur
- D Sortie d'air

### 3.3 CONNEXION D'OUTIL

 $\overline{\mathsf{D}}$ 

出出

Les fiches de connexion d'outil sur l'appareil ont été fabriquées conformément à la spécification Meusburger/PSG. Chaque fiche (24 contacts, dimension HAB B, boîtier de montage avec fermetures transversales) est prévue pour 6 zones. Ayant 12 zones, le profiTEMP TM a 2 fiches de connexion d'outil.

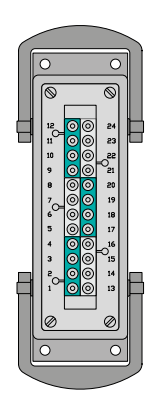

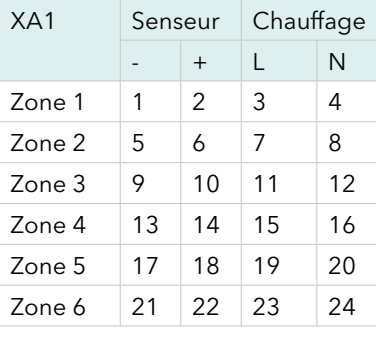

 $\overline{C}$ 

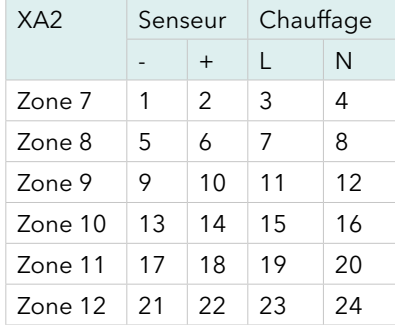

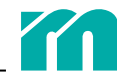

<span id="page-10-0"></span>Le schéma de connexion sur l'appareil est à comparer avec le schéma de connexion de la fiche sur l'outil.

Une connexion non conforme peut entraîner la destruction des régulateurs, des dispositifs de chauffage et des thermosenseurs.

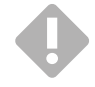

### 3.4 RACCORDEMENT AU SECTEUR

Utilisez l'appareil uniquement avec la tension secteur indiquée sur la plaque signalétique. Vérifiez que la prise secteur 32 A CEE prévue pour le raccordement au secteur est protégée suffisamment et de manière autorisée.

<span id="page-11-0"></span>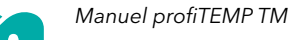

## 4 UTILISATION

Après avoir établi tous les connexions et raccordements nécessaires pour la mise en service de l'appareil, tournez l'interrupteur principal en position 1.

### 4.1 ÉCRAN DE COMMANDE

La manipulation de l'appareil de diagnostic se fait par l'écran tactile 7''. Pour assurer une meilleure lisibilité de l'écran, la plaque frontale du boîtier est inclinée.

### STRUCTURE DE L'ÉCRAN

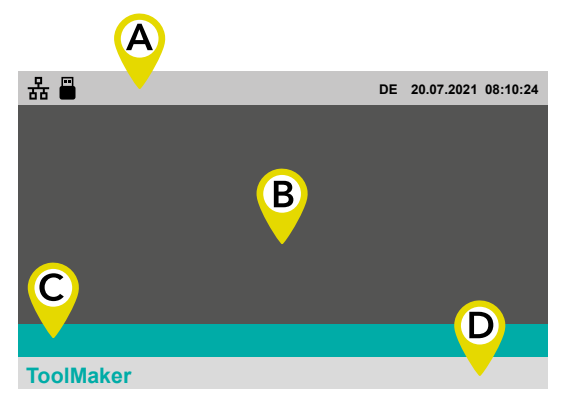

L'écran se divise en quatre zones.

A En-tête (ä *[7.1 En-tête](#page-23-1)*)

B Contenu

C Barre de menu

D Pied de page (ä *[7.2 Pied de page](#page-24-1)*)

Le contenu dans chacune des quatre zones diffère selon le masque d'écran choisi.

#### PAGE D'ACCUEIL

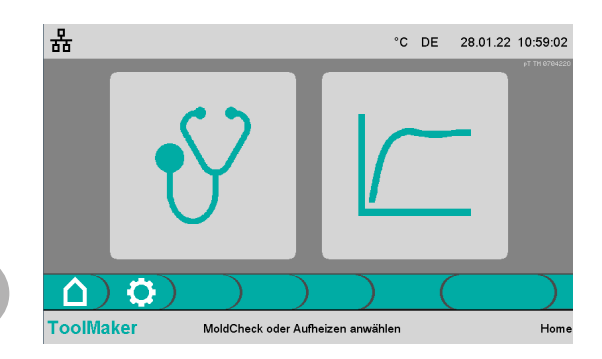

La page d'accueil est le point de départ de toutes les fonctions de la manipulation à l'écran tactile. Elle apparaît directement après l'activation de l'appareil.

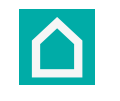

Le bouton « Accueil », qui se trouve toujours à l'extrême gauche de la barre de menu, permet de revenir de tous les masques d'écran à la page d'accueil.

La page d'accueil étant active, tous les chauffages sont désactivés.

Les deux boutons sur la page d'accueil permettent de choisir le mode de fonctionnement.

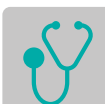

ä *[5 Mode de fonctionnement MoldCheck \(diagnostic\)](#page-13-1)*

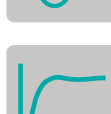

ä *[6 Mode de fonctionnement Chauffage](#page-17-1)*

### <span id="page-12-1"></span><span id="page-12-0"></span>4.2 PARAMÈTRES SYSTÈME

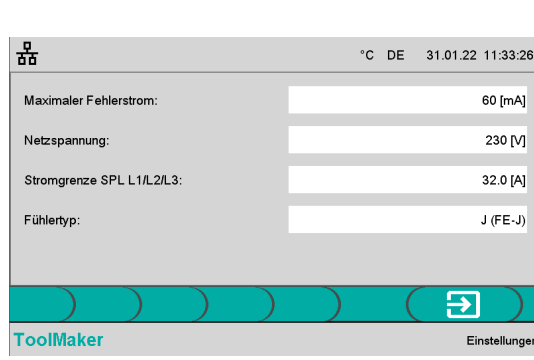

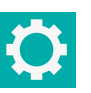

Sélectionnez le bouton « Paramètres » dans la barre de menu.

Dans la liste ci-dessous, vous trouverez les paramètres système valables pour tout l'appareil que vous pouvez configurer :

Courant de fuite maximal : Ce paramètre définit le seuil du courant de fuite (problème d'isolation dans les dispositifs de chauffage) au-dessus duquel les sorties de chauffage sont désactivées ou une erreur correspondante est générée pendant le diagnostic.

Tension secteur en V : Cette information est utilisée pour le calcul de la puissance des dispositifs de chauffage en watt.

Limite de courant SPL : Ce paramètre définit le courant maximal par phase pris du raccordement au secteur.

En cas de besoin (par exemple lors du chauffage simultané de toutes les zones du canal chaud), le régulateur réduit la sortie des impulsions thermiques d'une telle manière que la limite de courant SPL n'est pas dépassée. Le déclenchement du disjoncteur est ainsi évité.

Quand un adaptateur CEE est utilisé sur une fiche CEE16A, ce paramètre est à modifier conformément.

Type de thermosenseur : Ce paramètre définit la version des thermosenseurs dans le canal chaud et du câble de compensation du canal chaud vers le régulateur. Si des thermosenseurs et câbles de compensation autres que ceux du type Fe-CuNi (type J) sont utilisés, ce paramètre peut être modifié conformément. Cependant, les informations de précision ( $\overline{a}$  [9.1 Caractéristiques techniques](#page-27-1)) ne sont plus valables dans ce cas.

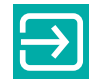

Ce bouton permet de retourner sur la page d'accueil après l'achèvement de la saisie.

## <span id="page-13-1"></span><span id="page-13-0"></span>5 MODE DE FONCTIONNEMENT MOLDCHECK (DIA-GNOSTIC)

### 5.1 LE MOLDCHECK EN PAS À PAS

Pendant le MoldCheck, le câblage du canal chaud et l'état de tous les éléments chauffants et des thermosenseurs sont contrôlés (phase 1 : contrôle électrique). De plus, l'attribution des zones est également contrôlée (phase 2 : contrôle dynamique). Le contrôle de chaque zone (c'est-à-dire de son élément chauffant et son thermosenseur) est effectué continuellement pendant l'opération. Des incidents sont signalés immédiatement par alarme dans la zone respective.

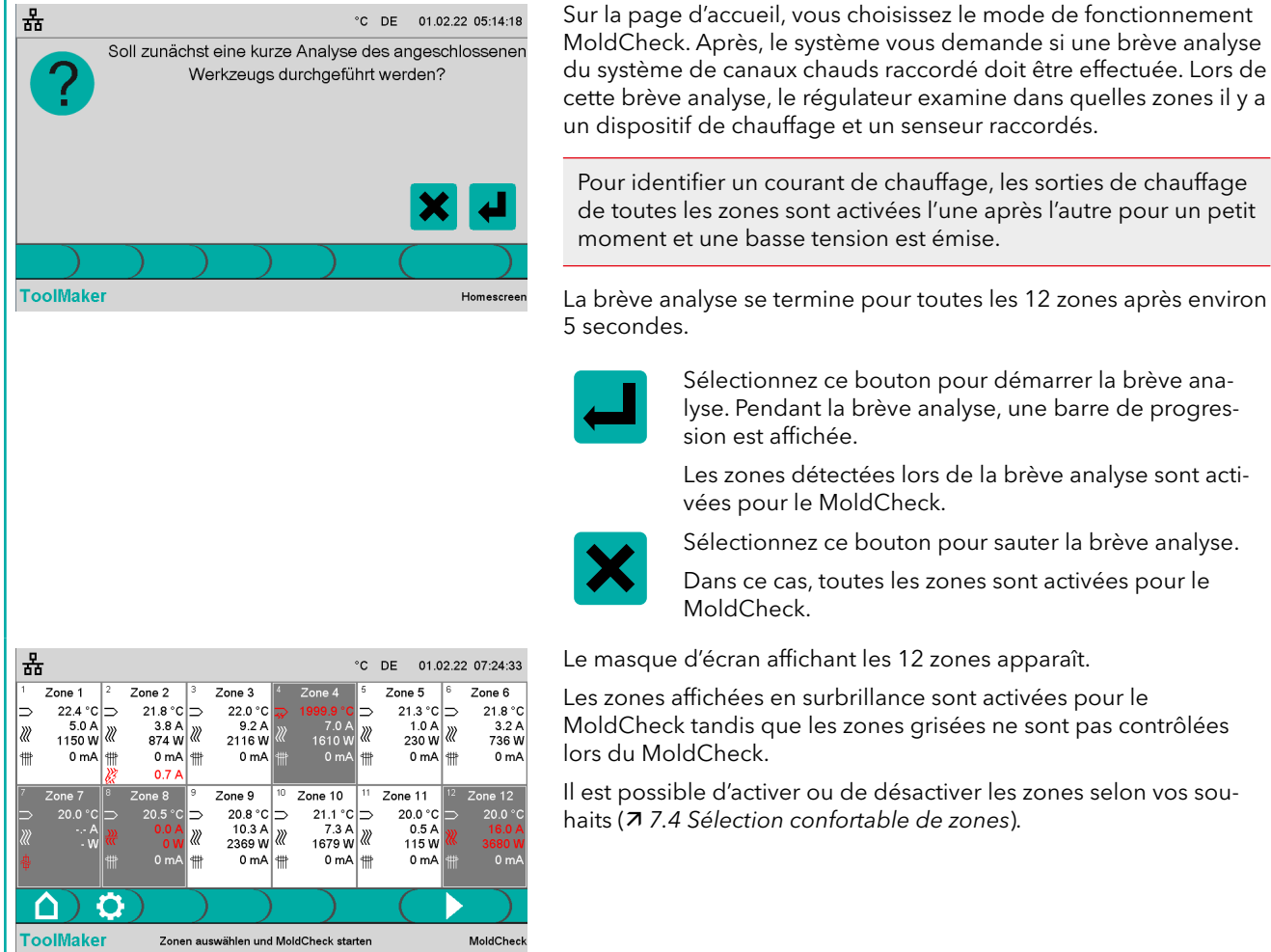

#### BOUTONS DANS LA BARRE DE MENU

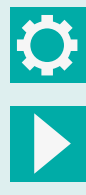

Ce bouton vous permet d'accéder au et sortir du masque d'écran utilisé pour paramétrer le MoldCheck.

Ce bouton est affiché lorsque les chauffages et le MoldCheck sont désactivés. Il active les sorties de chauffage et démarre le MoldCheck.

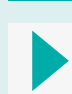

Ce bouton est affiché lorsque les chauffages et le MoldCheck sont activés. Il termine le MoldCheck et désactive les sorties de chauffage.

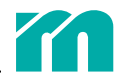

#### DÉMARRER LE MOLDCHECK

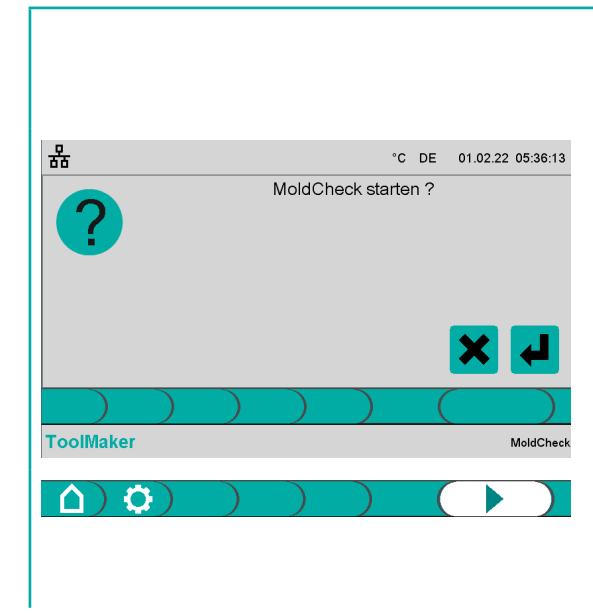

Sélectionnez ce bouton pour démarrer le MoldCheck ...

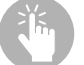

et confirmez l'interrogation du système.

Le bouton de démarrage inversé indique que l'appareil est en train d'effectuer un MoldCheck.

Un arrêt du MoldCheck est possible à tout moment par un nouveau clic sur le bouton de démarrage.

Le MoldCheck démarré, aucune saisie n'est nécessaire. Ce mode de fonctionnement nécessite aucune supervision.

Au début, l'appareil contrôle si des influences extérieures impactent sur la température réelle.

Ensuite, une impulsion thermique avec faible puissance est envoyée dans chaque zone l'une après l'autre par ordre croissant et la hausse attendue de la température est contrôlée sur le thermosenseur attribué à la zone respective. Ce contrôle est à effectuer dans des températures basses. Comme toutes les zones raccordées sont contrôlées successivement dans plusieurs étapes, il est possible que le diagnostic complet de l'outil prenne un certain temps.

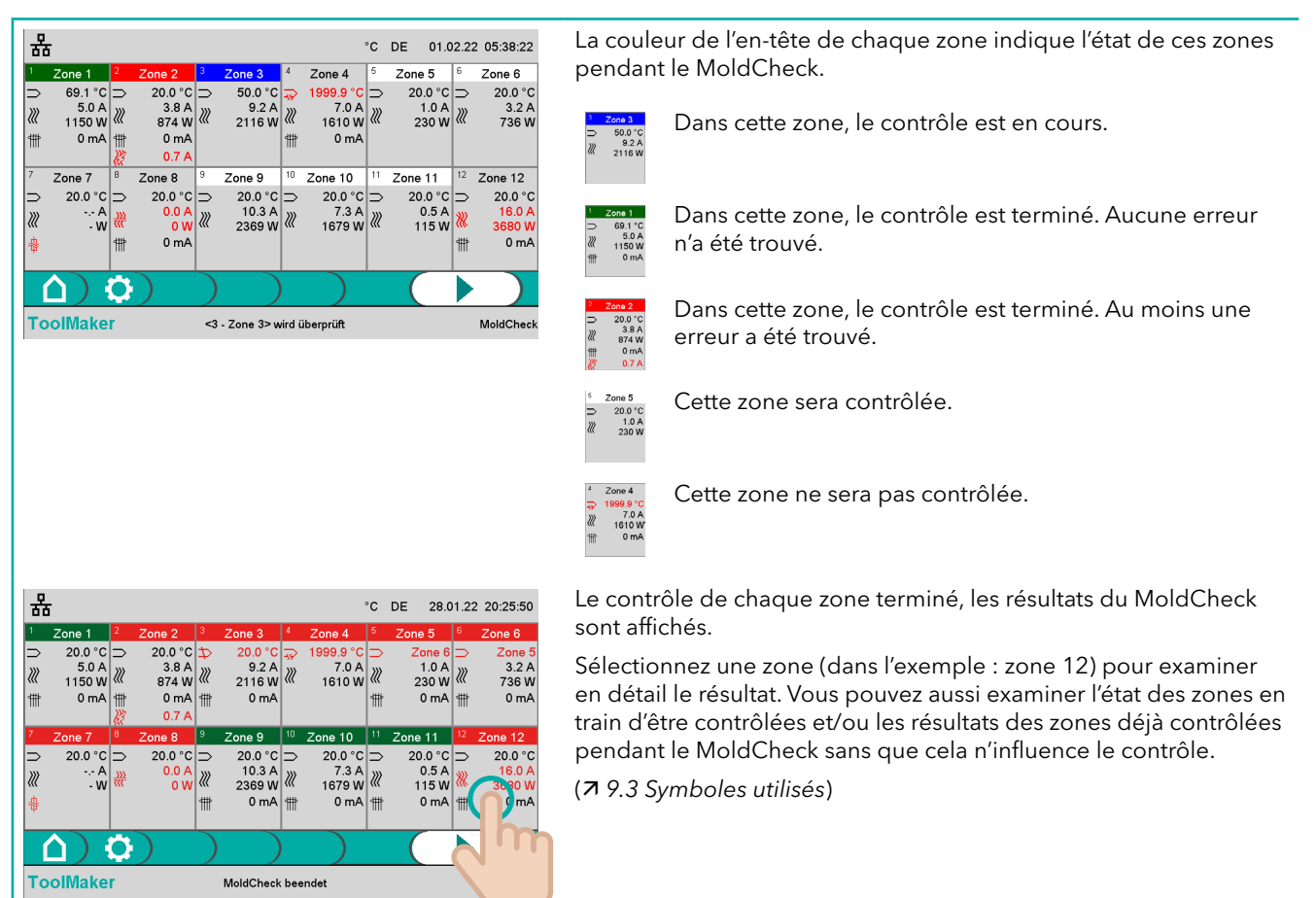

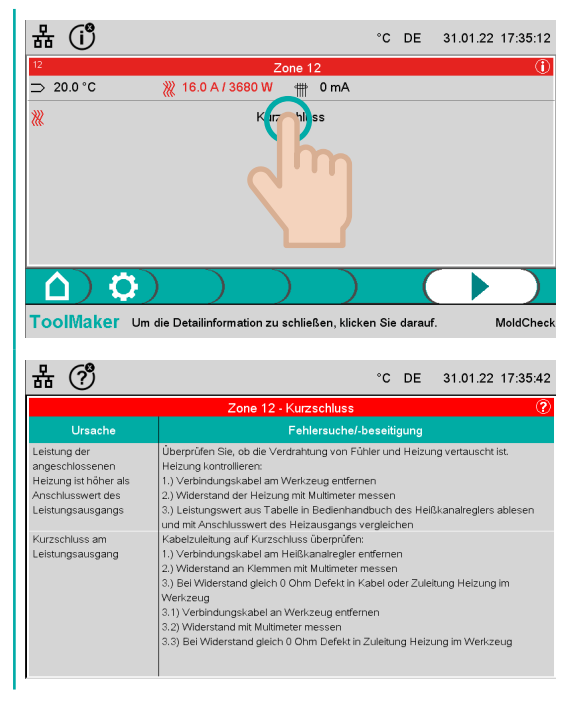

La sélection de la ligne affichant l'erreur conduit à une page d'erreur de la zone. Sur cette page sont décrites la cause de l'erreur et des instructions détaillées pour y remédier (**7** 9.3 Symboles *[utilisés](#page-28-1)*).

La sélection d'une autre partie de l'écran reconduit à la page du vue d'ensemble des résultats du MoldCheck.

Après l'examen des causes des erreurs et des instructions pour y remédier, cliquez sur l'écran pour revenir sur le masque d'écran précédent.

Au cas où une clé USB est raccordé à l'appareil (ceci est indiqué par le symbole dans l'en-tête), les résultats du MoldCheck peuvent y être enregistrés.

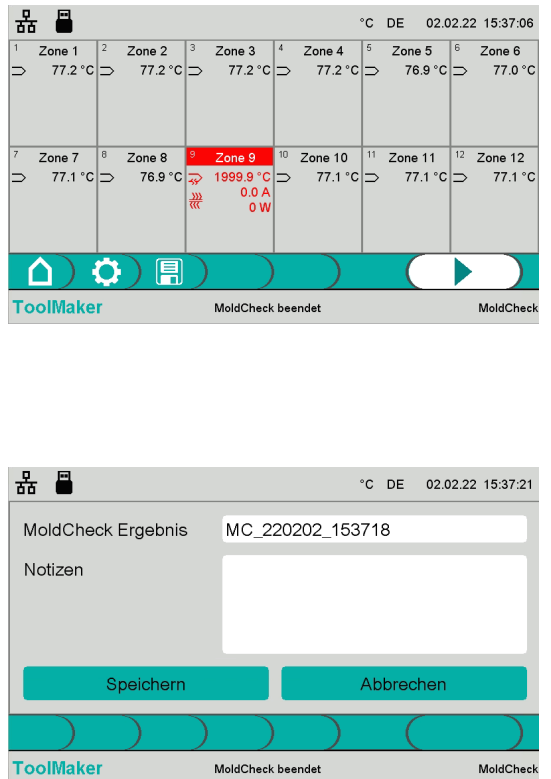

Pour ce faire, sélectionnez le bouton d'enregistrement dans la barre de menu.

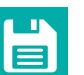

Sélectionnez le bouton d'enregistrement dans la barre de menu.

Le masque d'écran permet de définir un nom de fichier pour les résultats du MoldCheck à enregistrer. Le nom de fichier standard comprend, entre autres, la date et l'heure du MoldCheck. Vous pouvez modifier ce nom et/ou ajouter des commentaires. Pour ce faire, sélectionnez le champ de saisi approprié et saisissez vos données en utilisant le clavier virtuel.

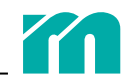

### <span id="page-16-1"></span><span id="page-16-0"></span>5.2 PARAMÈTRES DU MOLDCHECK

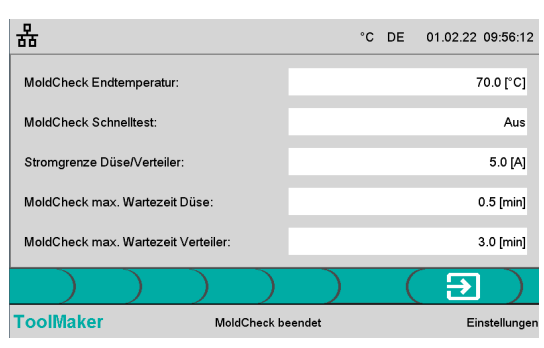

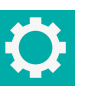

Sélectionnez le bouton « Paramètres » dans la barre de menu.

Dans la liste ci-dessous, vous trouverez les paramètres à configurer :

Température finale MoldCheck : Ce paramètre définit le point de consigne à paramétrer au maximum pour les zones en mode de réglage.

Essai rapide MoldCheck : Cette fonction activée, le MoldCheck ne contrôle pas l'attribution des dispositifs de chauffage aux senseurs.

Limite de courant buse d'injection/bloc-chaud : Ce paramètre sert à la différentiation automatisée des types de zone (buse d'injection ou bloc-chaud) pour laquelle le courant de chauffage est utilisé. Si le courant se situe au-dessous de la limite de courant, la zone est classée comme buse d'injection, s'il se situe au-dessus de cette limite, elle est classée comme bloc-chaud.

MoldCheck Temps d'attente max. en cas de buse : Ce paramètre définit la période de temps durant laquelle une hausse de température doit être constatée dans une zone classée comme buse d´injection lors du contrôle de l'attribution de senseur et chauffage.

MoldCheck Temps d'attente max. en cas de bloc-chaud : Ce paramètre définit la période de temps durant laquelle une hausse de température doit être constatée dans une zone classée comme bloc-chaud lors du contrôle de l'attribution de senseur et chauffage.

Pour modifier ces valeurs, sélectionnez le champ de saisie approprié A, saisissez le nouveau valeur dans le champ de saisi B et confirmez-le.

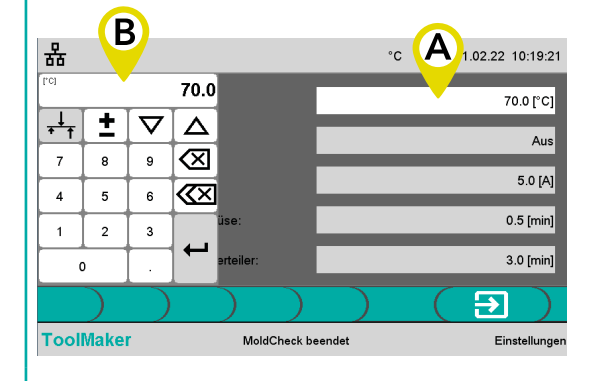

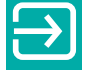

Ce bouton permet de retourner sur le masque d'écran MoldCheck après l'achèvement de la configuration des paramètres.

<span id="page-17-1"></span><span id="page-17-0"></span>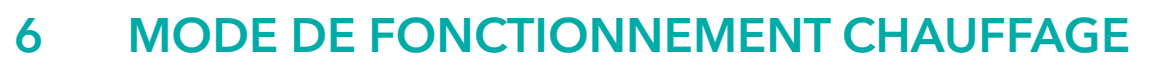

Le mode de fonctionnement Chauffage sert à entreprendre un contrôle de fonctionnement du canal chaud ou à le préchauffer en vue de son utilisation dans la fabrication (ce qui réduit le temps de préparation). À ces fins, trois modes sont disponibles (ä *[Mode de réglage](#page-18-0)*, ä *[Mode manuel,](#page-18-1)* ä *[Mode de zones de guidage](#page-18-2)*).

### 6.1 LE CHAUFFAGE EN PAS À PAS

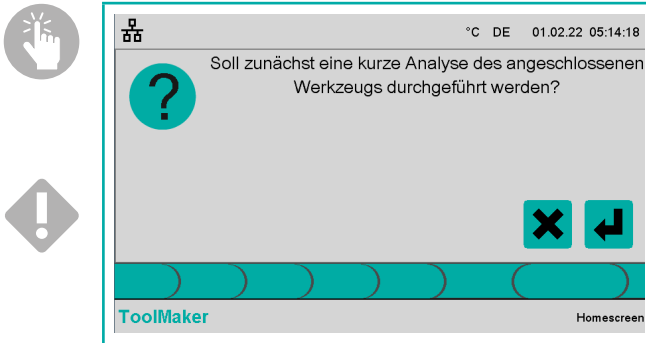

Sur la page d'accueil, vous choisissez le mode de fonctionnement Chauffage. Après, le système vous demande si une brève analyse du système de canaux chauds raccordé doit être effectuée. Lors de cette brève analyse, le régulateur examine dans quelles zones il y a un dispositif de chauffage et un senseur raccordés.

Bien que les chauffages soient encore hors tension dans cette étape, les sorties de chauffage de toutes les zones sont activées l'une après l'autre pour un petit moment et une basse tension est émise afin de constater la présence d'un courant circulant. Le but de cette opération est d'identifier les dispositifs de chauffages raccordés.

Ce processus se termine pour toutes les 12 zones après environ 5 secondes.

La brève analyse terminée, cette fonction n'est proposée de nouveau qu'après un redémarrage de l'appareil ou en cas de rupture de senseur dans au moins une zone (par exemple lors du remplacement d'un senseur ou de l'enlèvement d'un connecteur d'outil pendant le fonctionnement). Dans tous les autres cas, le système part du principe que la constellation n'a pas été modifiée et qu'une nouvelle brève analyse n'est donc pas nécessaire.

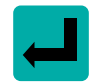

Sélectionnez ce bouton pour démarrer la brève analyse.

Les zones qui affichent une connexion quelconque dans les sorties de chauffages et les entrées de senseurs sont mises en mode de réglage, les autres zones sont désactivées.

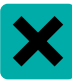

Sélectionnez ce bouton pour sauter la brève analyse.

Les paramètres de toutes les zones (mode de chauffage, points de consigne de la température, taux de modulation, zones de guidages etc.) demeurent inchangés par rapport à la dernière sélection du mode de fonctionnement Chauffage.

Pendant la brève analyse, une barre de progression est affichée. Autrement, ce masque d'écran n'est pas affiché.

Le masque d'écran affichant les 12 zones apparaît. Les chauffages restent éteints.

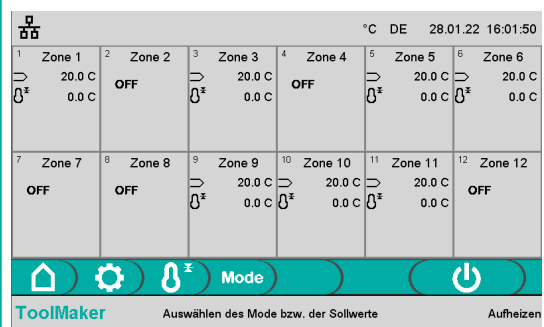

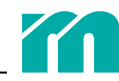

Les symboles et les données dans les champs de zones vous informent du mode actuel de la zone (79.3 Symboles utili*[sés](#page-28-1)*).

<span id="page-18-1"></span><span id="page-18-0"></span>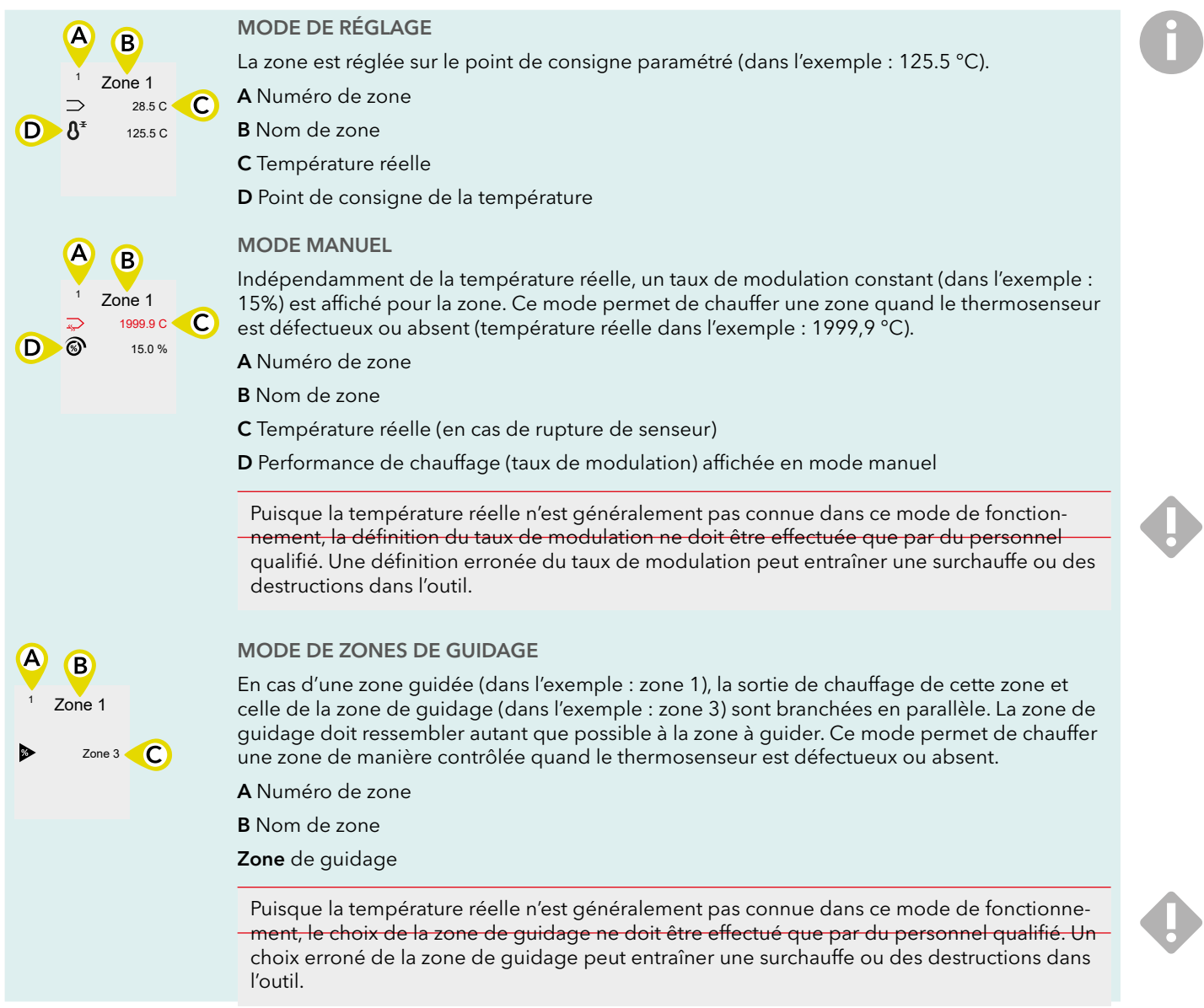

#### <span id="page-18-2"></span>LES BOUTONS DANS LA BARRE DE MENU

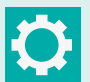

 $\bm{B}^{\bm{z}}$ 

Accéder au masque d'écran pour la saisie des paramètres système concernant le mode de fonctionnement Chauffage.

Accéder au masque d'écran pour la saisie des points de consignes de la température des zones en mode de réglage.

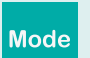

Accéder au masque d'écran pour le choix des zones à chauffer.

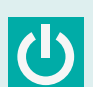

Démarrer les sorties de chauffages de l'appareil et commencer le chauffage.

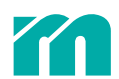

#### DÉFINIR LE POINT DE CONSIGNE

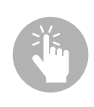

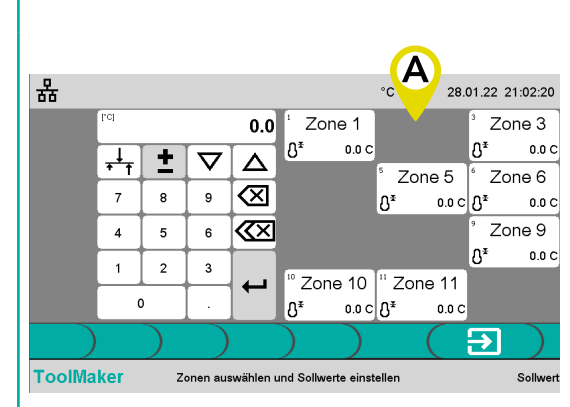

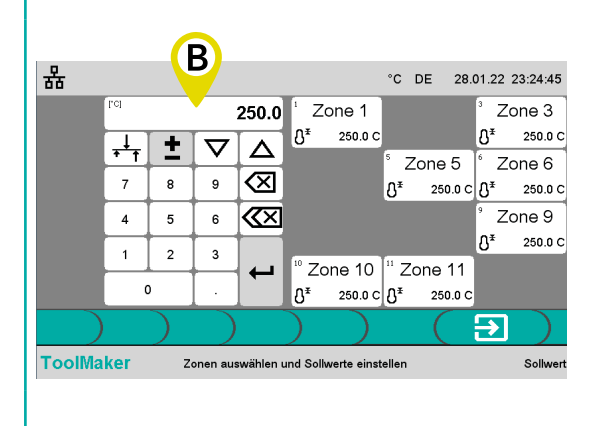

Sélectionnez le bouton « Définition du point de consigne » dans la barre de menu.

La section A montre les zones en mode de réglage. Pour modifier les points de consigne, sélectionnez les zones souhaitées.

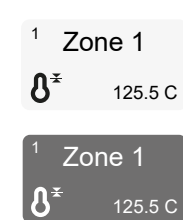

La zone est sélectionnée et sera prise en compte lors de la définition du point de consigne.

La zone n'est pas sélectionnée et ne sera donc pas prise en compte lors de la définition du point de consigne.

Le chapitre ä *[7.4 Sélection confortable de zones](#page-25-1)* vous donne des conseils portant sur la sélection des zones*.*

Le champ de saisie dans la section **B** vous permet de définir un nouveau point de consigne et de le confirmer. Dans la section A, les zones affichent le nouveau point de consigne.

Le chapitre **7** [7.3 Modification confortable de valeurs](#page-24-2) vous donne des conseils portant sur la saisie.

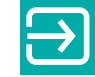

Sélectionnez ce bouton pour fermer le masque d'écran servant à la définition du point de consigne.

#### CHANGER LE MODE DE CHAUFFAGE

Au cas où les zones ne devraient ou ne peuvent pas être chauffées en mode de réglage, il y a deux modes supplémentaires.

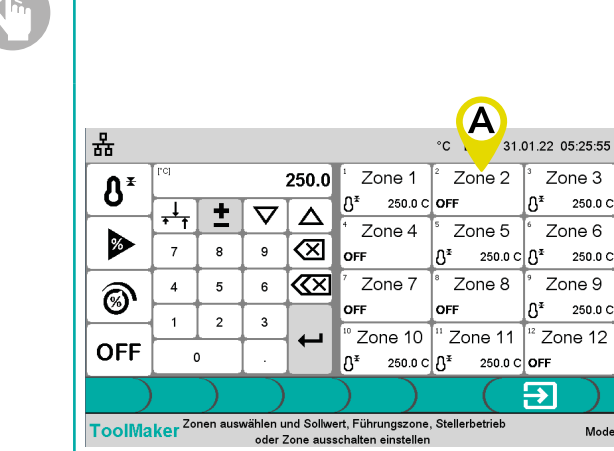

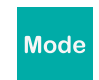

Sélectionnez le bouton « Mode» dans la barre de menu. Le masque d'écran suivant se divise en trois sections.

Dans la section A, vous pouvez sélectionner les zones pour lesquelles vous souhaitez changer le mode de chauffage.

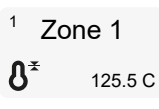

La zone est sélectionnée et sera prise en compte lors du changement du mode de chauffage.

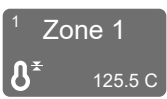

La zone n'est pas sélectionnée et ne sera donc pas prise en compte lors du changement du mode de chauffage.

Le chapitre  $\pi$  [7.4 Sélection confortable de zones](#page-25-1) vous donne des conseils portant sur la sélection des zones.

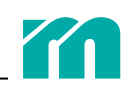

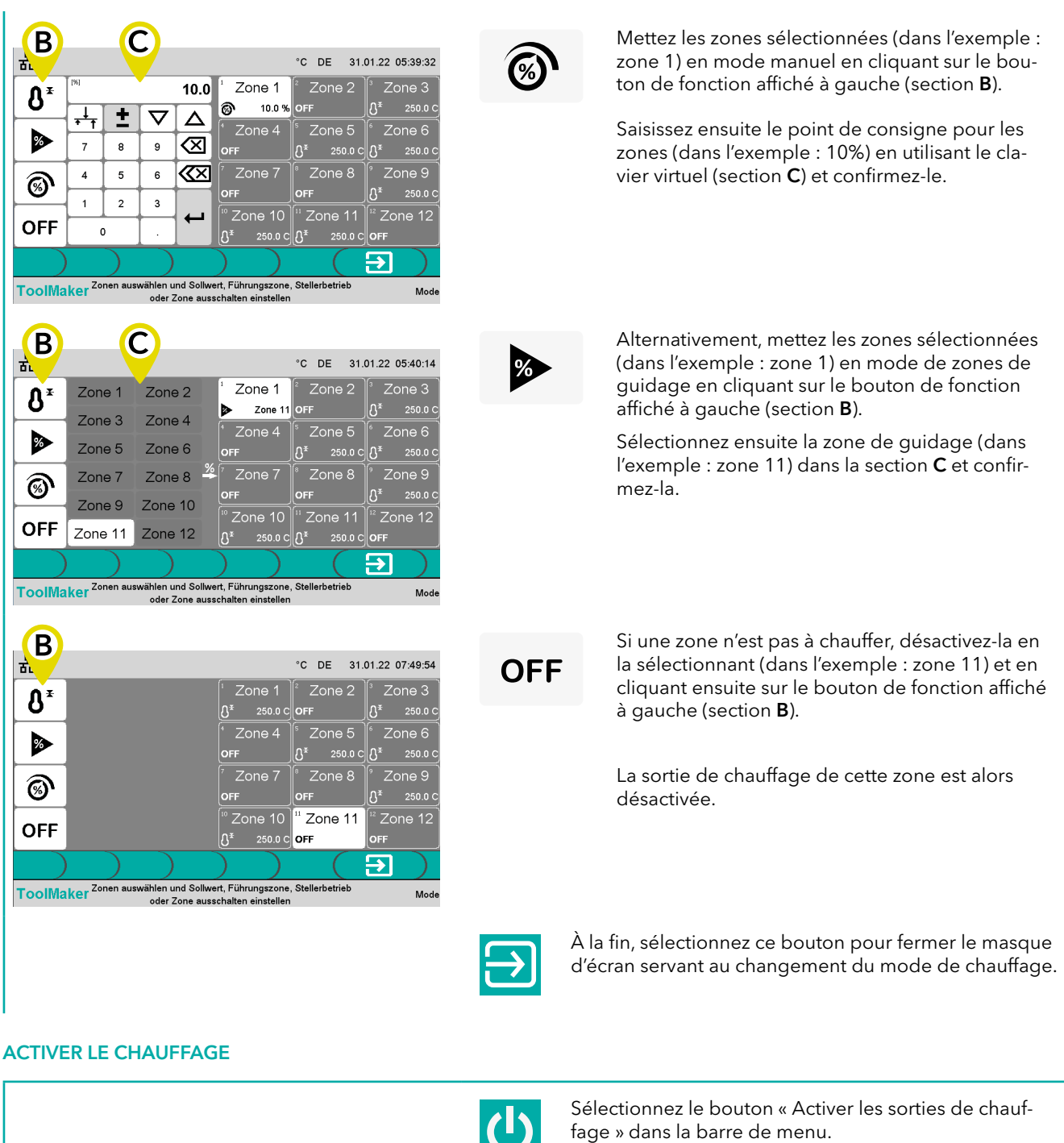

<span id="page-20-0"></span>풂 °C DE 29.01.22.00:07:53 Mit dem Aufheizen beginnen ? **ToolMaker** Aufheize

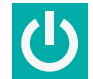

Le système vous demande de confirmer votre sélection pour pouvoir commencer le chauffage ou de l'annuler.

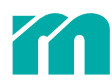

 $\mathbf{L}$ 

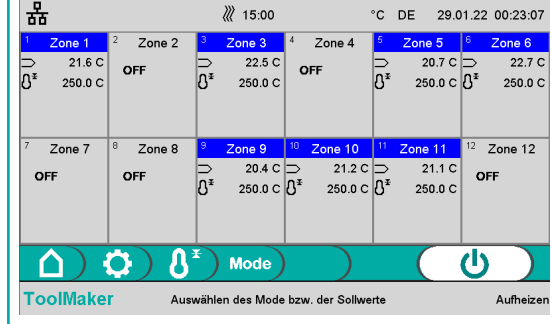

Le masque d'écran permet de surveiller le processus de chauffage.

Quand la température dans toutes les zones en mode de réglage atteint le point de consigne de la température, une minuterie de 15 minutes est entamée. Cette minuterie est affichée au milieu de l'en-tête.

Le temps de la minuterie écoulé, tous les chauffages sont désactivés.

#### CHAMPS DE ZONES EN CAS DE CHAUFFAGE ACTIVÉ

La couleur de l'en-tête des champs de zones indique l'état de la zone respective (ä *[9.3 Symboles utilisés](#page-28-1)*).

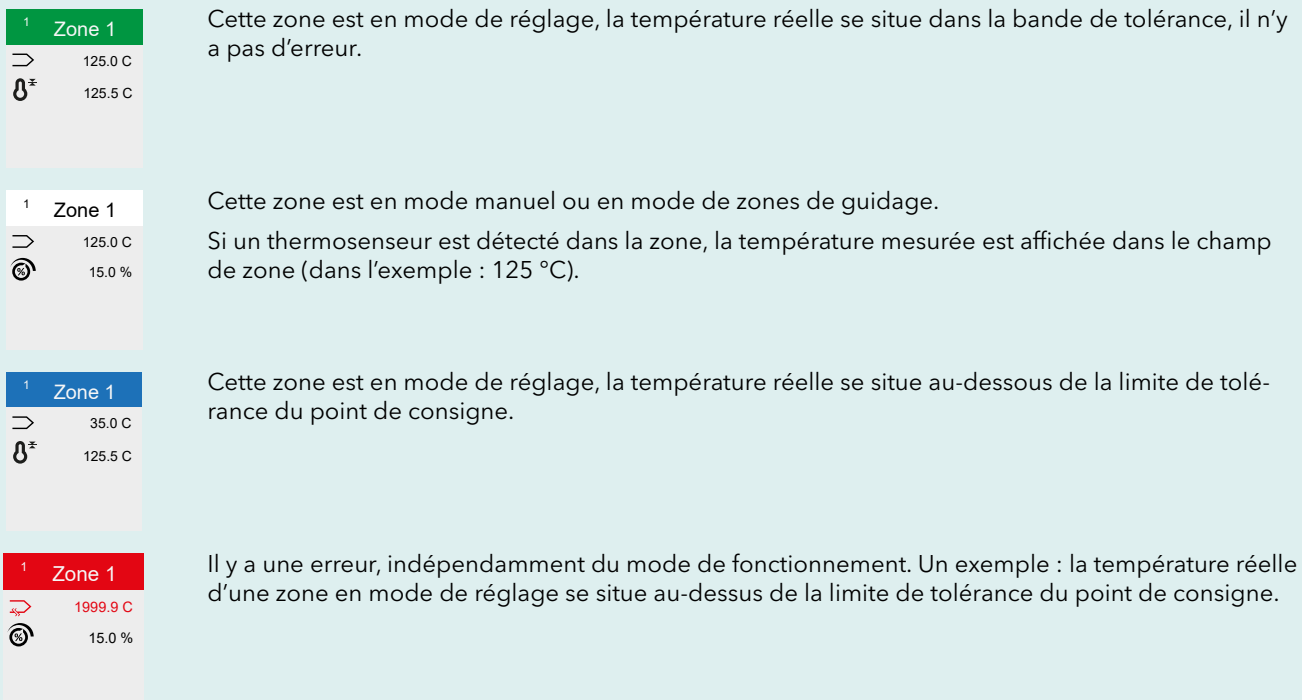

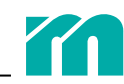

### <span id="page-22-1"></span><span id="page-22-0"></span>6.2 PARAMÈTRES CHAUFFAGE

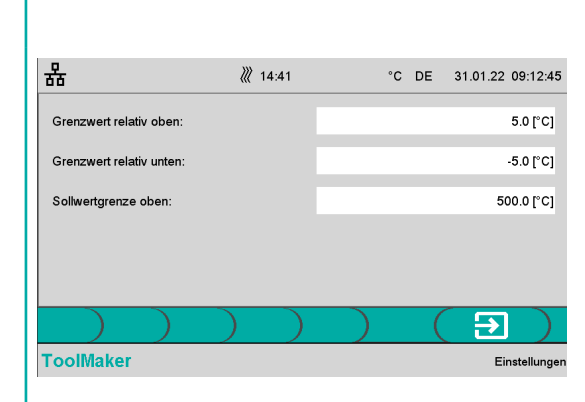

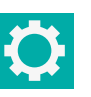

Sélectionnez le bouton « Paramètres » dans la barre de menu.

Dans la liste ci-dessous, vous trouverez les paramètres à configurer :

Limite relative supérieure : Ce paramètre définit la bande de tolérance au-dessus du point de consigne. Si la température réelle d'une zone en mode de réglage se situe au-dessus de cette bande, une alarme est émise pour cette zone.

Limite relative inférieure : Ce paramètre définit la bande de tolérance au-dessous du point de consigne. Si la température réelle d'une zone en mode de réglage se situe au-dessous de cette bande, une alarme est émise pour cette zone.

Limite supérieure du point de consigne : Ce paramètre définit le point de consigne maximal d'une zone en mode de réglage.

Pour modifier ces valeurs, sélectionnez le champ de saisie approprié (A), saisissez le nouveau valeur dans l'autre champ de saisie (B) et confirmez-le.

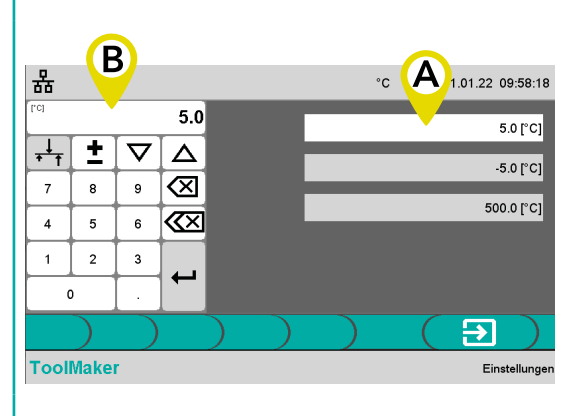

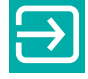

Ce bouton permet de retourner sur le masque d'écran Chauffage après l'achèvement de la configuration des paramètres.

## <span id="page-23-0"></span>7 AIDE À LA MANIPULATION

### 7.1 EN-TÊTE

#### RÉSEAU

La couleur du symbole du réseau indique l'état de l'interface réseau.

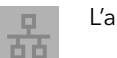

<span id="page-23-1"></span>L'appareil n'est connecté à aucun réseau.

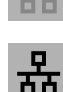

L'appareil est connecté à un réseau, mais il n'y pas d'échange de données.

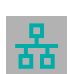

L'appareil est connecté à un réseau et il y a un échange de données.

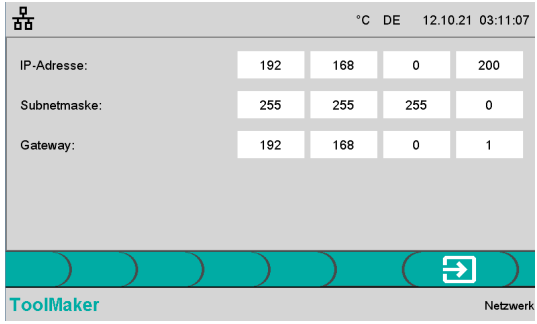

Sélectionnez le symbole du réseau pour configurer l'interface réseau (adresse IP, masque de sous-réseau, adresse de passerelle). Cliquez sur le champ de saisie souhaité, saisissez vos données et confirmez-les.

#### USB

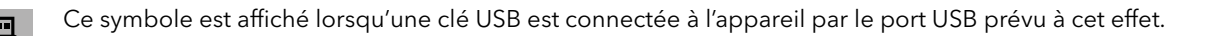

#### LANGUE

Le code pays à deux lettres indique la langue sélectionnée pour l'interface utilisateur (DE = allemand, EN = anglais, PL = polonais etc.).

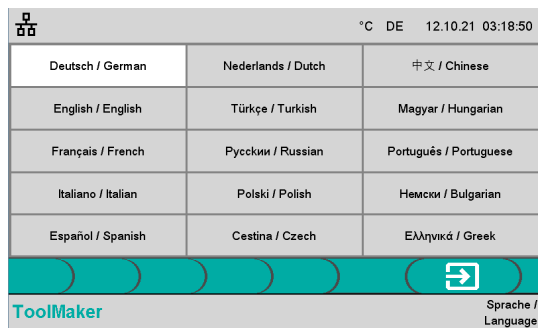

Cliquez sur le code pays dans l'en-tête pour accéder au masque d'écran servant au choix de la langue. Choisissez la langue souhaitée et quittez le masque d'écran. La langue choisie est utilisée directement.

#### DATE ET HEURE

Au côté droite de l'en-tête, la date et l'heure sont affichées.

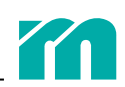

<span id="page-24-0"></span>

| 꿂                                   |  |  |  |    |    | °C DE 12.10.21 03:20:07 |
|-------------------------------------|--|--|--|----|----|-------------------------|
| Datum:                              |  |  |  | 12 | 10 | 21                      |
| Zeit:                               |  |  |  | 3  | 20 | $\overline{7}$          |
|                                     |  |  |  |    |    |                         |
|                                     |  |  |  |    |    |                         |
|                                     |  |  |  |    |    |                         |
|                                     |  |  |  |    |    | <u>ු</u>                |
| <b>ToolMaker</b><br>Datum / Uhrzeit |  |  |  |    |    |                         |

Cliquez sur la date/l'heure dans l'en-tête pour accéder au masque d'écran servant au paramétrage de ces informations. Sélectionnez le champ de saisie souhaité, saisissez vos données et confirmez-les.

#### **MINUTERIE**

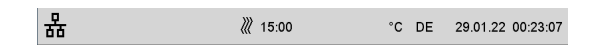

En mode de fonctionnement Chauffage, une minuterie est affichée au milieu de l'en-tête (7 [Activer le chauffage](#page-20-0)).

### <span id="page-24-1"></span>7.2 PIED DE PAGE

Des informations sur le masque d'écran actif ou sur les étapes suivantes sont affichées au centre du pied de page, au côté droite le nom du masque d'écran actif est indiqué.

### 7.3 MODIFICATION CONFORTABLE DE VALEURS

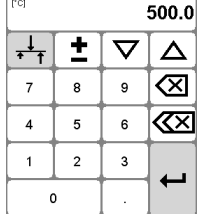

<span id="page-24-2"></span>La saisie de valeurs numériques se fait par un champ de saisie. Voici ci-dessous une liste des touches dans ce champ de saisie et leur signification :

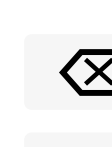

La touche Retour Arrière supprime le dernier chiffre de la valeur numérique.

La touche Retour Complet supprime toute la valeur numérique.

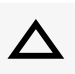

Chaque clic sur cette touche fait grimper la valeur numérique par 1. La nouvelle valeur n'est pas reprise automatiquement, elle doit être confirmée.

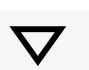

Chaque clic sur cette touche fait baisser la valeur numérique par 1. La nouvelle valeur n'est pas reprise automatiquement, elle doit être confirmée.

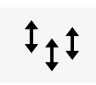

Un clic sur cette touche, si elle est visible, fait grimper ou baisser les valeurs de toutes les zones sélectionnées par la même valeur. C'est donc la différence entre la vieille valeur et la nouvelle qui est prédéterminée. Pour faire baisser les valeurs, changez le signe en utilisant la touche +/-.

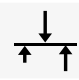

Un clic sur cette touche, si elle est visible, fait grimper ou baisser les valeurs de toutes les zones sélectionnées sur la même valeur.

#### SÉLECTION À PARTIR D'UNE LISTE

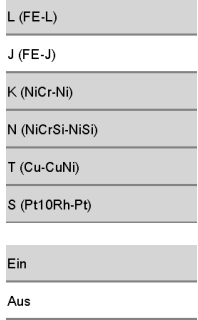

En cas de paramètres ayant une liste de valeurs prédéterminée (dans l'exemple : type de senseur), la sélection se fait directement dans la liste.

Il y a aussi des listes de valeurs n'ayant que deux valeurs entres lesquelles choisir (dans l'exemple : Essai rapide MoldCheck).

## <span id="page-25-1"></span><span id="page-25-0"></span>7.4 SÉLECTION CONFORTABLE DE ZONES

#### SÉLECTION DE ZONES UNE PAR UNE

Le clic sur une zone permet de sélectionner et désélectionner cette zone.

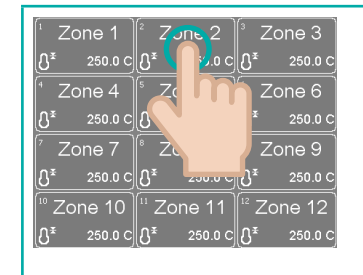

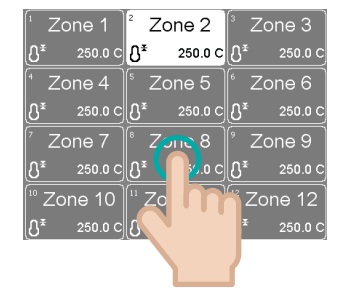

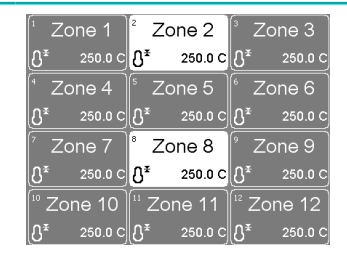

Clic sur zone 2 Clic sur zone 8 Les zones 2 et 8 sont sélectionnées.

#### SÉLECTION EN BLOC

Le clic sur une zone suivi d'un double-clic sur une autre zone permet de sélectionner ou désélectionner toutes les zones se trouvant entre les deux.

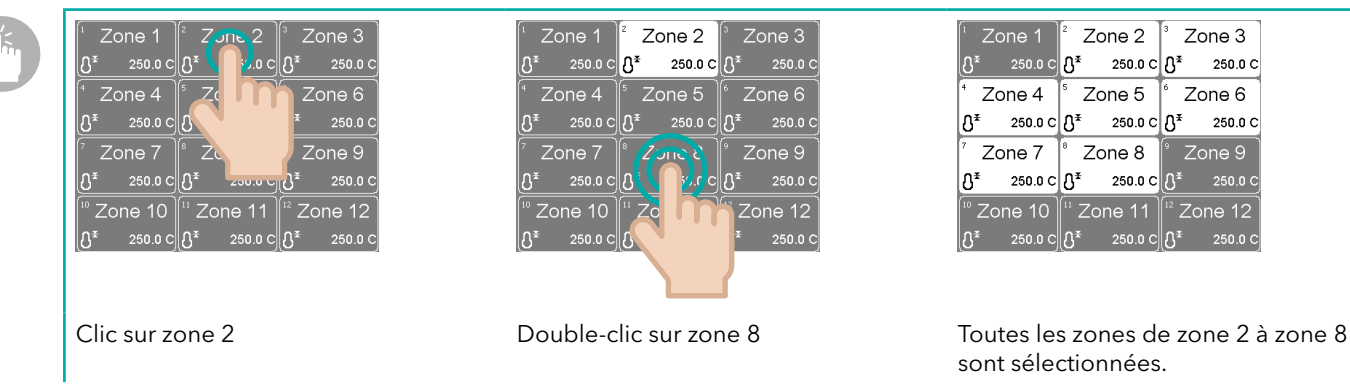

#### SÉLECTION D'UNE UNIQUE ZONE

Zone 3

Zone 6

 $\overline{Z}$ one 9

 $250.0C$  $\frac{1}{2}$ one 12

 $250.0<sub>5</sub>$ 

250.0 C

250.0 C  $\beta^*$  250.0 C

ŋ×

Zone 2

Le double-clic sur une zone permet de sélectionner cette zone et, en même temps, de désélectionner les autres zones.

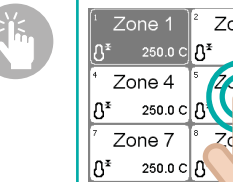

 $\sqrt{2}$ one 10

n

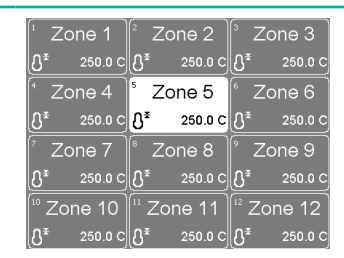

Double-clic sur zone 5 La zone 5 est sélectionnée.

## <span id="page-26-0"></span>8 SERVICE

Les consignes dans le chapitre 72 Consignes de sécurité sont à respecter impérativement.

### 8.1 REMPLACEMENT DES FUSIBLES

Tous les fusibles sont accessibles de l'extérieur et se trouvent sur la face latérale droite (vue de front) de l'appareil.

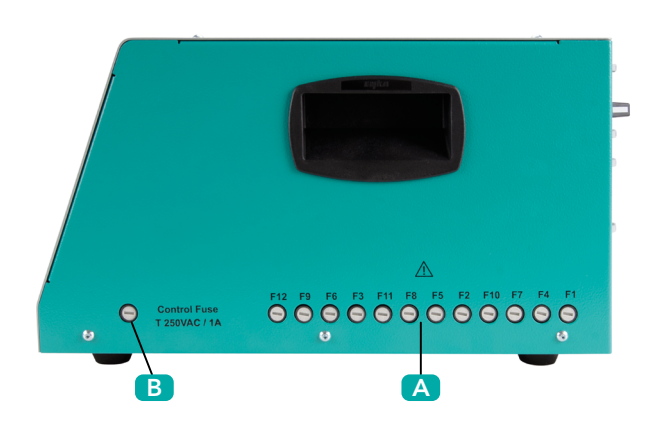

- A Fusibles de chauffage
- B Fusible de commande

Chaque fusible de zone est marqué par le numéro de la zone respective.

#### <span id="page-26-1"></span>FUSIBLES DE CHAUFFAGE

Chaque fusible de chauffage est marqué par le numéro de la zone respective.

Utilisez uniquement des fusibles de type SIBA FF 16A réf. 7012540.16 !

Étape 1 : Mettez l'appareil hors tension.

Étape 2 : Ôtez le capuchon de fusible.

Le capuchon de fusible est verrouillé dans le porte-fusible par fermeture à baïonnette. Pour ôter le capuchon, enfoncez-le légèrement et tournez-le de 90 degrés dans le sens inverse des aiguilles d'une montre en utilisant un tournevis.

Étape 3 : Retirez le fusible du capuchon et remplacez-le par un nouveau (SIBA FF 16A).

Étape 4 : Insérez le capuchon de fusible dans le porte-fusible.

Enfoncez légèrement le capuchon de fusible et tournez-le de 90 degrés dans le sens des aiguilles d'une montre en utilisant un tournevis.

#### FUSIBLE DE COMMANDE

La procédure de l'échange du fusible de commande est identique à celle des *a Fusibles de chauffage*.

Faites attention à la spécification imprimée sur le boîtier quand vous choisissez un fusible.

<span id="page-27-0"></span>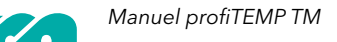

## 9 ANNEXE

### <span id="page-27-1"></span>9.1 CARACTÉRISTIQUES TECHNIQUES

#### ALIMENTATION

400 VAC (~/N = 230 VAC) 3~/N/PE, 50/60 Hz

#### RACCORDEMENT AU SECTEUR

CEE 32 A, 3 m

#### COMMANDE ET AFFICHAGE

Panneau IPS 7'' avec écran tactile capacitif, intégré dans la façade de l'appareil

#### ENTRÉES DE SENSEURS

Thermosenseur Fe/CuNi type J (-35...500 °C) avec point de mesure comparatif interne Précision de mesure < 1K Longueur de câbles vers le thermosenseur < 30 m

#### SORTIES DE CHAUFFAGE

Quantité : 12 230 VAC/15 A (3450 W) à une température ambiante de 20 °C 230 VAC/14,5 A (3 335 W) à une température ambiante de 45 °C (fusible De-Rating) Protection par fusibles à action ultra-rapide FF 16 A, 6,3 x 32 mm (SIBA type 7012540.16 FF) Longueur de câbles vers les chauffages < 30 m Les sorties de chauffage des zones 1, 4, 7, 10 et 2, 5, 8, 11 et 3, 6, 9, 12 sont chacune attribuée à une phase L1/ L2/L3.

#### CONNEXION D'OUTIL

Fiche : Wieland WI 70.300.2440.0 Branchement : Standard Meusburger (001)

#### MESURE DU COURANT DE CHAUFFAGE

Plage de mesure de 0 à 16 A par sortie de puissance Résolution 0,1 A (précision +/- 0,1 A)

#### MESURE DU COURANT DE FUITE

Plage de mesure de 0 à 100 mA Résolution 1 mA

#### **INTERFACES**

1 x port USB type A (pour l'exportation de données et la mise à jour du firmware) 1 x Ethernet RJ45, adresse IP réglable (à des fins de service)

#### SÉCURITÉ ÉLECTRIQUE/COMPATIBILITÉ ÉLECTROMAGNÉTIQUE/CEM

Sécurité électrique EN 61010-1:2010 + A1:2019 + AC:2019 CEM émission de parasites selon EN 61000-6-4, immunité aux parasites selon EN 61000-6-2 Catégorie de surtension II Catégorie de protection I Type de protection IP20

#### TEMPÉRATURE AMBIANTE

Fonctionnement : de 0 à 45 °C Transport et stockage : de -20 à 70 °C

#### CLASSE D'APPLICATION CLIMATIQUE

Humidité relative de l'air < 75% en moyenne annuelle, sans condensation

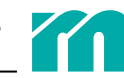

#### <span id="page-28-0"></span>MÉCANIQUE

Dimensions :  $215 \times 260 \times 400$  (h  $\times$  l  $\times$  p en mm) Poids : 9,8 kg

### 9.2 DÉCLARATION DE CONFORMITÉ

Tous les produits ont été développés et fabriqués conformément aux normes et directives européennes applicables.

Une déclaration de conformité peut être demandée à Meusburger.

Meusburger, le fabricant du produit, applique un système d'assurance qualité certifié selon ISO 9001.

### <span id="page-28-1"></span>9.3 SYMBOLES UTILISÉS

Dans plusieurs masques d'écran, des symboles indiquant l'état d'une zone ou du système sont affichés. Voici ci-dessous une explication de la signification de ces symboles et des réactions de l'appareil en réponse à ceux-ci dans les deux modes de fonctionnement (MoldCheck et Chauffage).

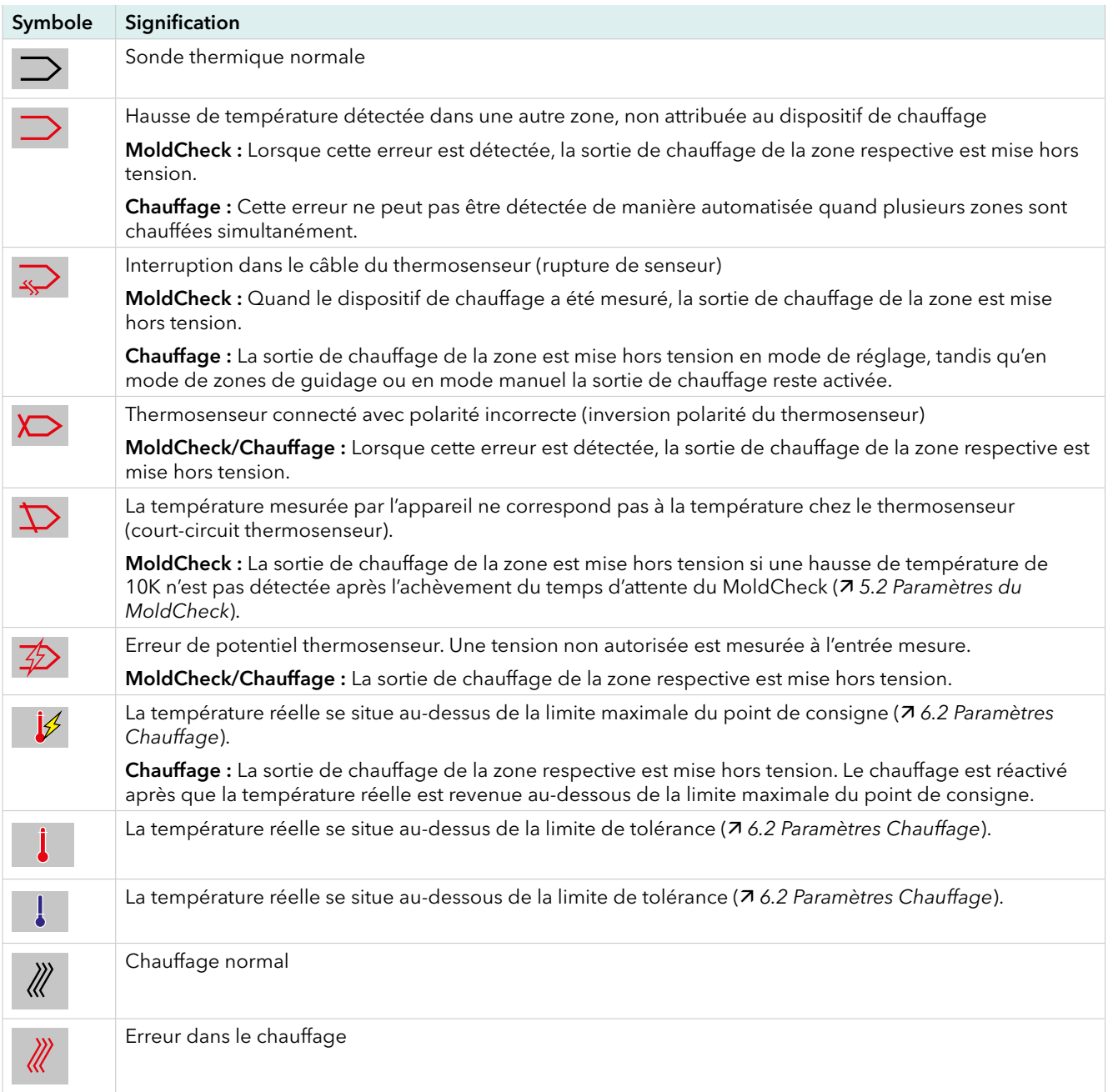

<span id="page-29-0"></span> $\blacksquare$ 

 $\mathbb{R}^n$ 

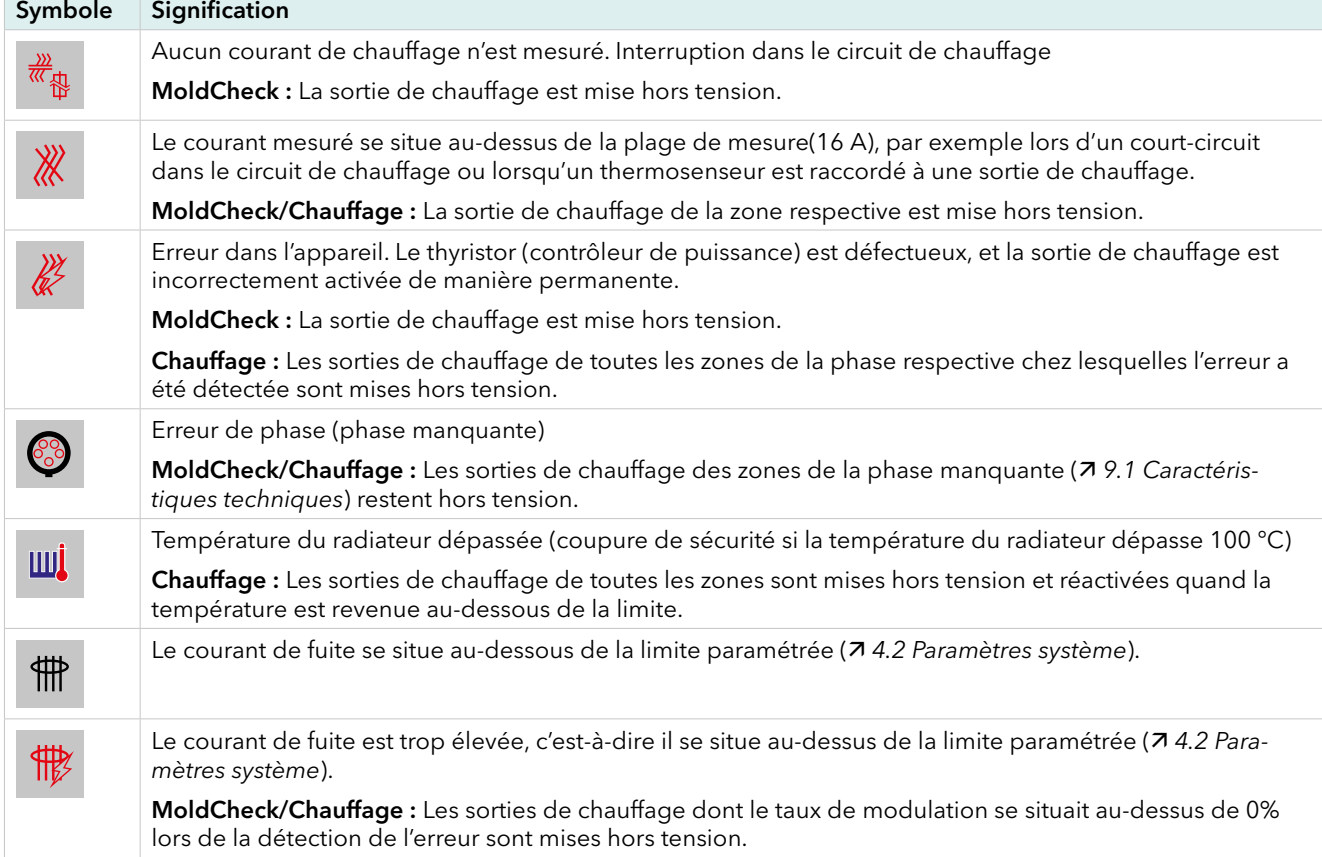

### 9.4 HISTORIQUE DE LA VERSION

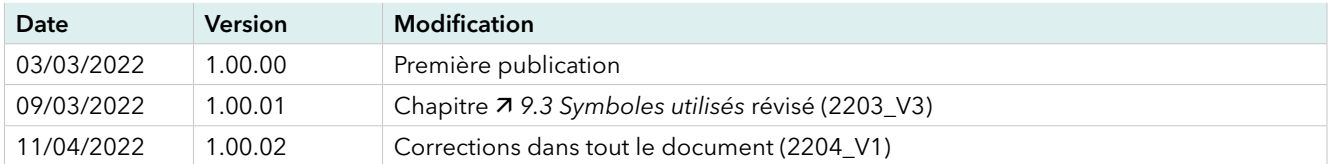

Rev. 1.00.02 Sous réserve de modifications techniques

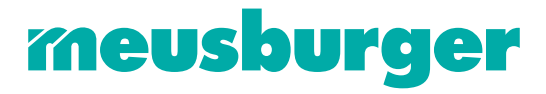

Meusburger Georg GmbH & Co KG | Kesselstr. 42 | 6960 Wolfurt | Austria | T +43 5574 6706 office@meusburger.com | www.meusburger.com